## **How to Complete Fact-finding Questionnaires**

"Fact finding" is the department's process to ask questions about a situation to decide whether or not unemployment benefits can be paid. The majority of fact-finding questions will be asked through the unemployment claims system, but an Unemployment Compensation (UC) claims examiner may call or email follow-up questions to you, as needed. Prompt responses are necessary to ensure your information is considered in the decision-making process.

If you have fact-finding questions to answer, you will see a notice in a pop-up window when you log in to your dashboard. In the example below, you have nine new or unread messages, but also one fact-finding form that you need to view and answer. The fact-finding form will stay within your inbox until you have taken action. No additional reminders will be sent prompting you to complete the form.

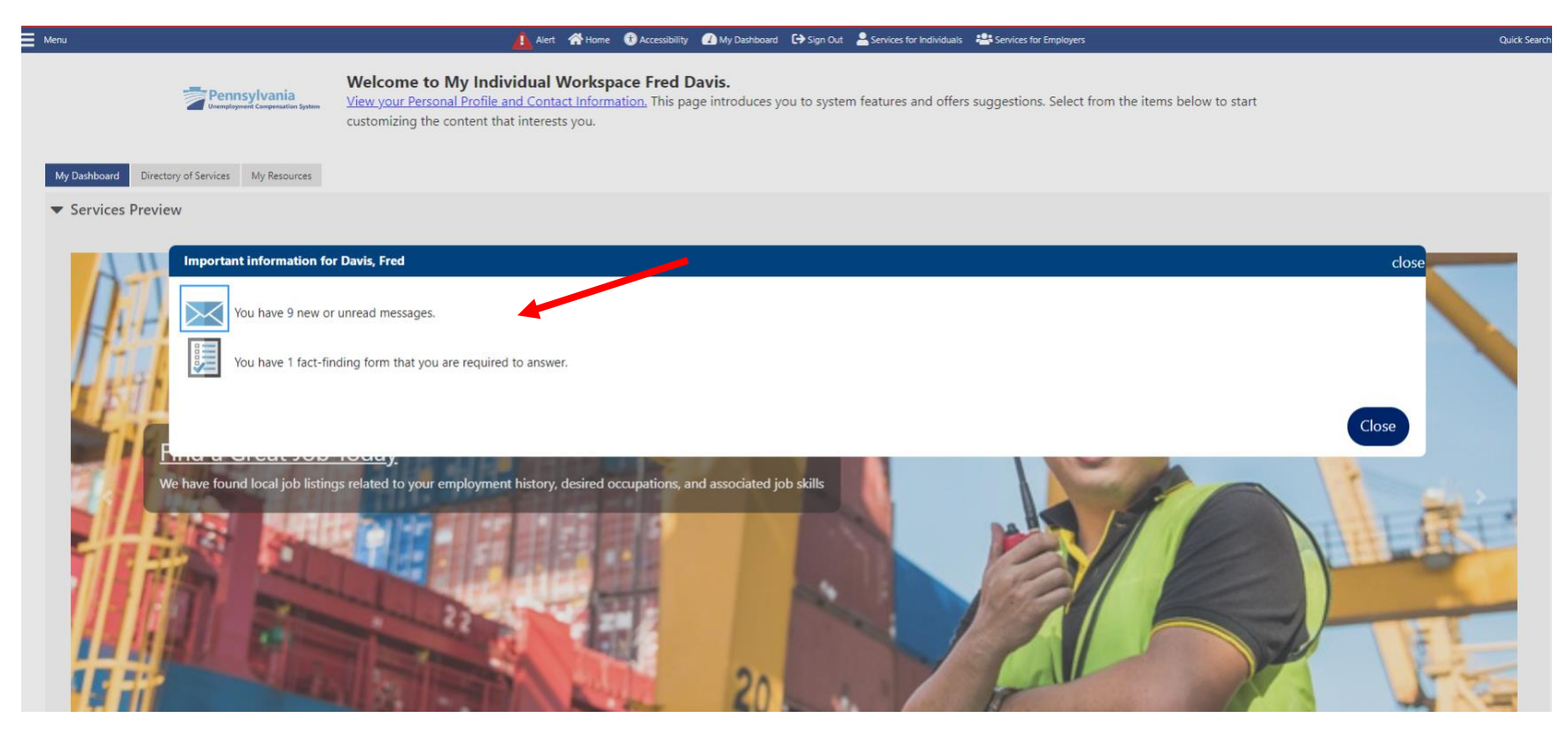

To access the fact-finding questions, you can click directly onto the pop-up notification icon where it shows that you have one fact-finding form. This will take you to the fact-finding questions to complete.

Another option is to access it from your Message Center. Get there by scrolling down the left navigational menu to "Other Services" and select "Communication Center." A menu will appear and you can click on "Message Center."

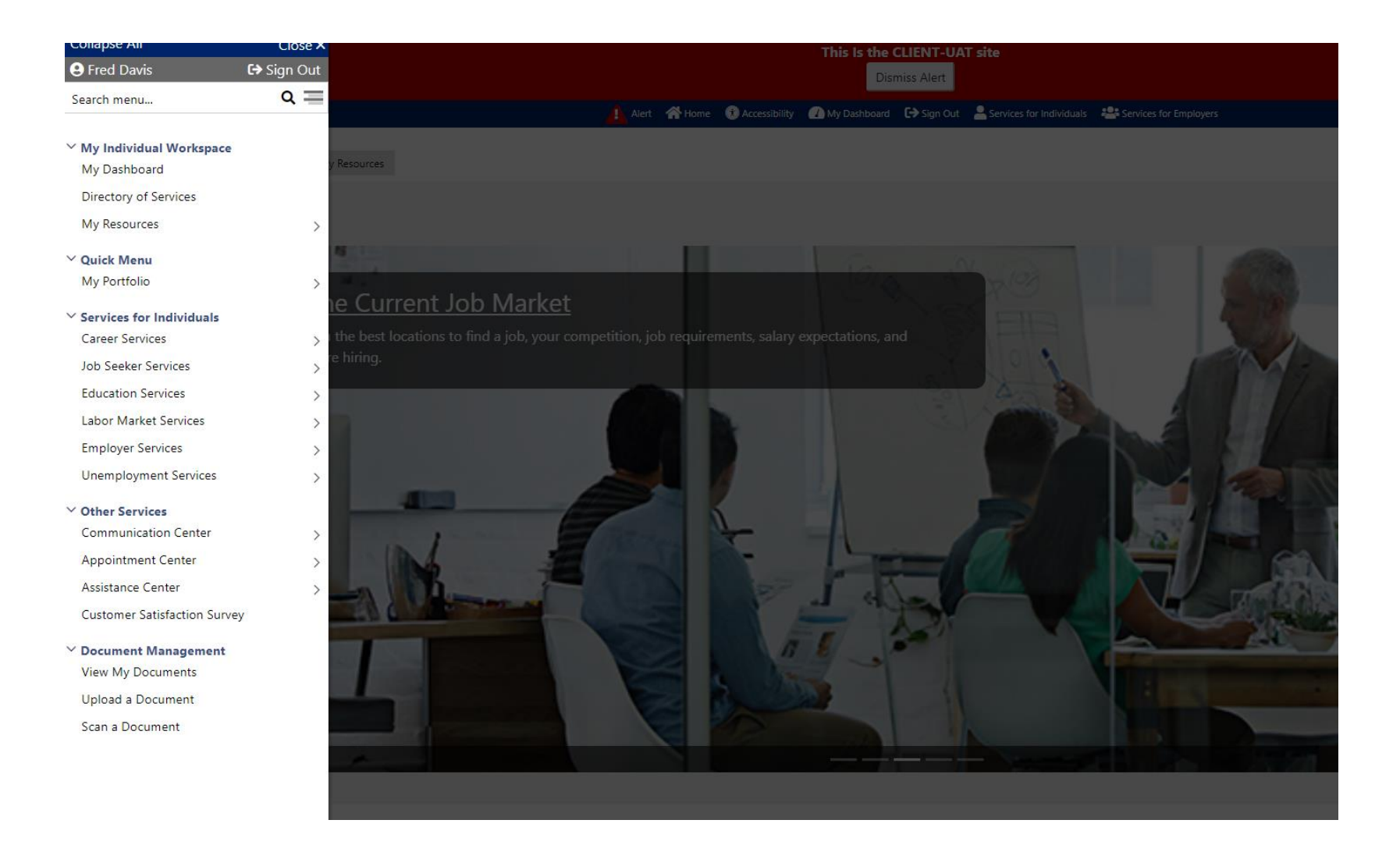

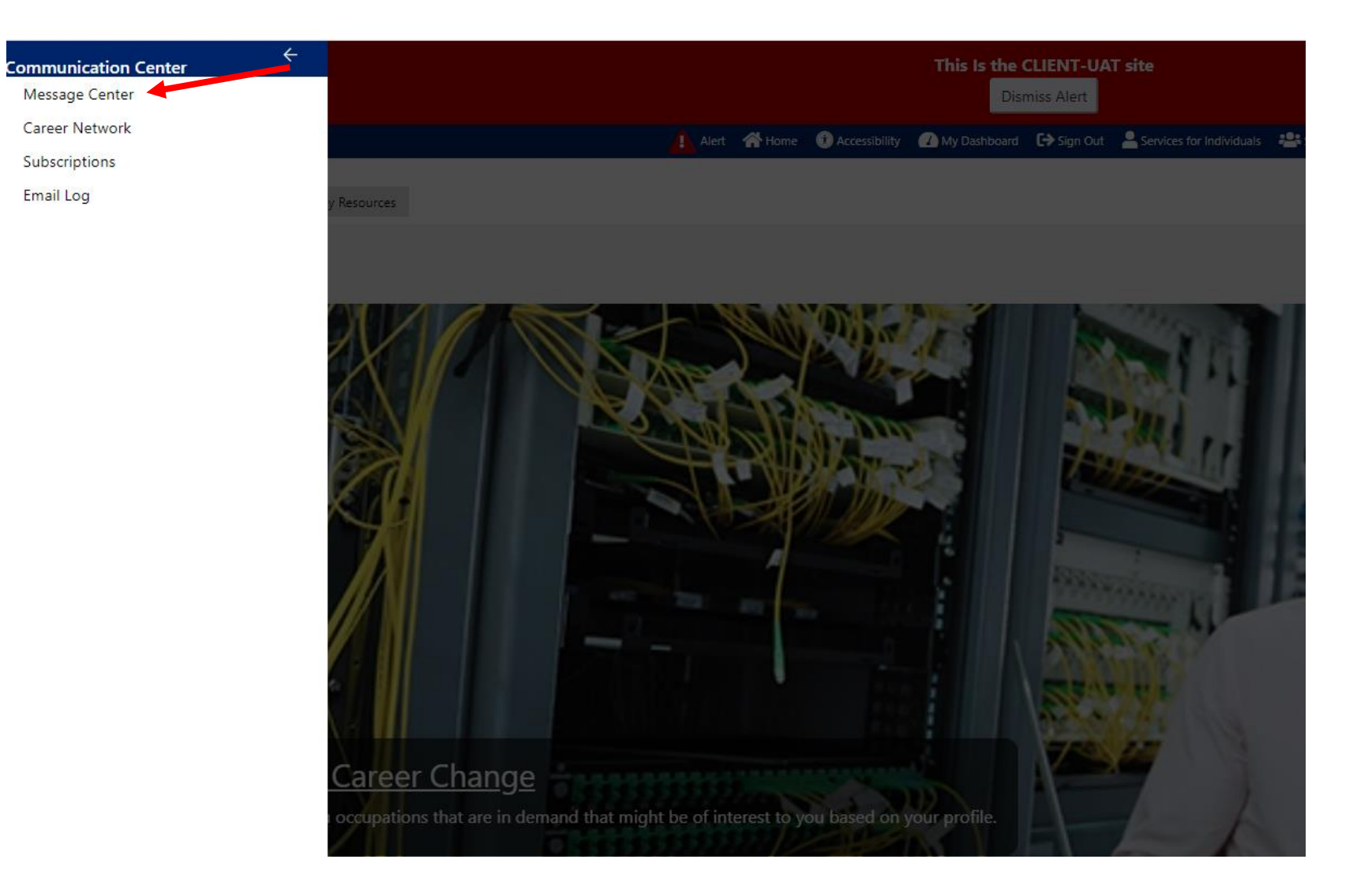

The following screen will display. Select the fact-finding questions by either clicking on the envelope under "Viewed Status" or by selecting the "UI Fact Finding" link in the Subject column.

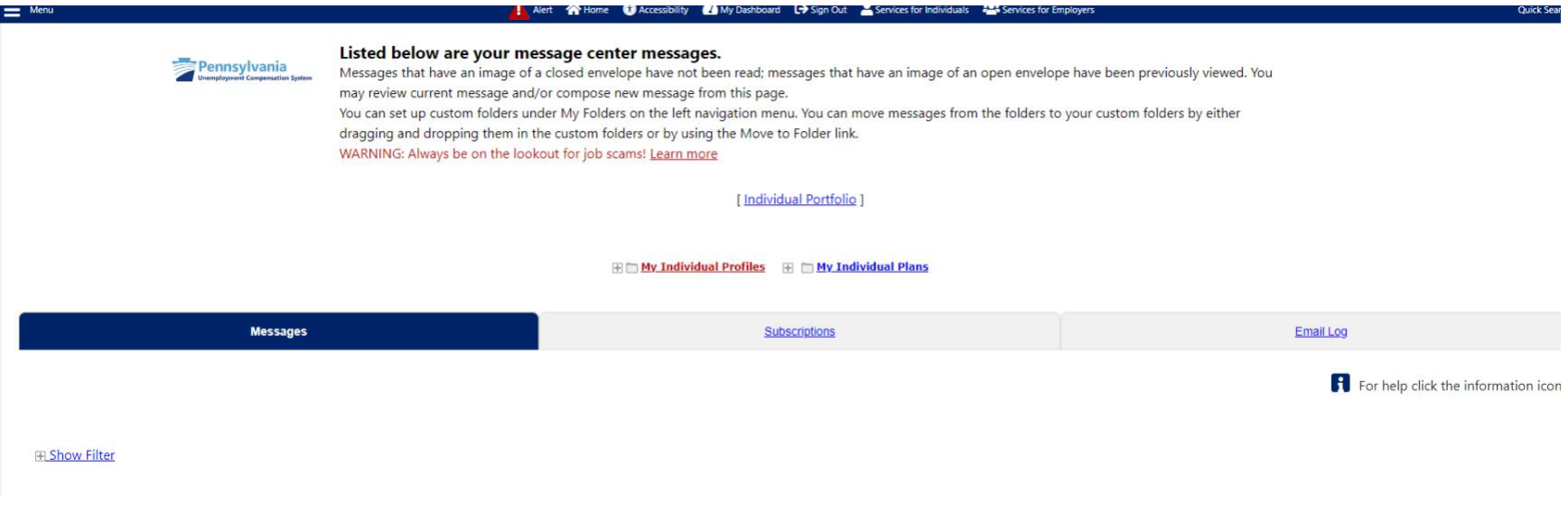

#### **Show Filter**

#### **Shortcut Keys:** Access Message Folders with Alt and/or Shift + O then arrow up or down. Access Messages with Alt and/or Shift + M. Access My Folders with Alt and Shift + F.

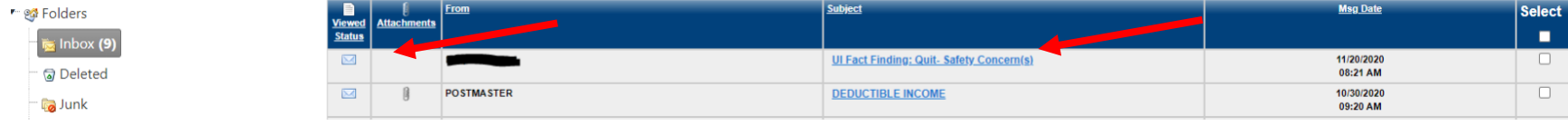

Whether you are the **claimant** or the **employer**/**employer representative**, you will see who sent the message (**FROM:**), who created the message (**CREATED BY:**), the date it was sent (**SENT:**), your name in the **TO**: section and the subject of the message (**SUBJECT:**). Click on the blue link to bring up the factfinding questions that need to be completed.

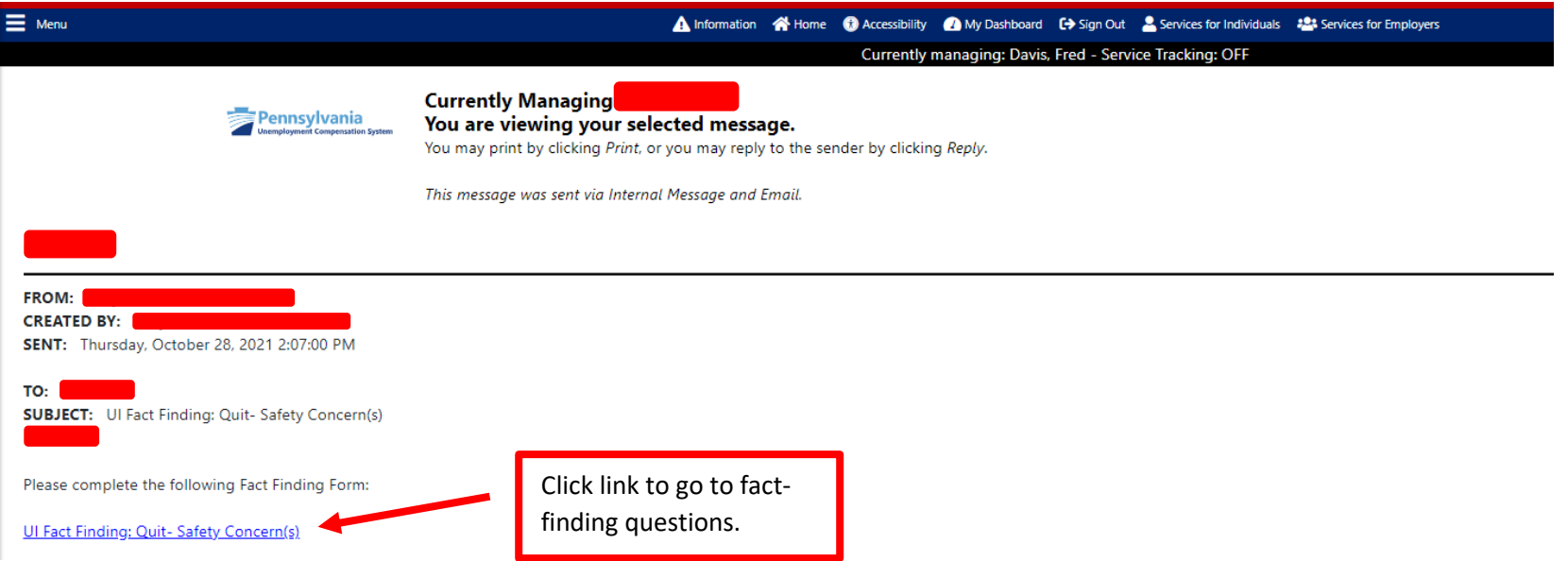

If you are the **claimant**, the body of the email will look similar to the example below. It will clearly show the **due date** by which the department is requesting that you respond, and some guidelines on completing the fact-finding questions. It also shows the consequences of not completing and returning the information in a timely manner.

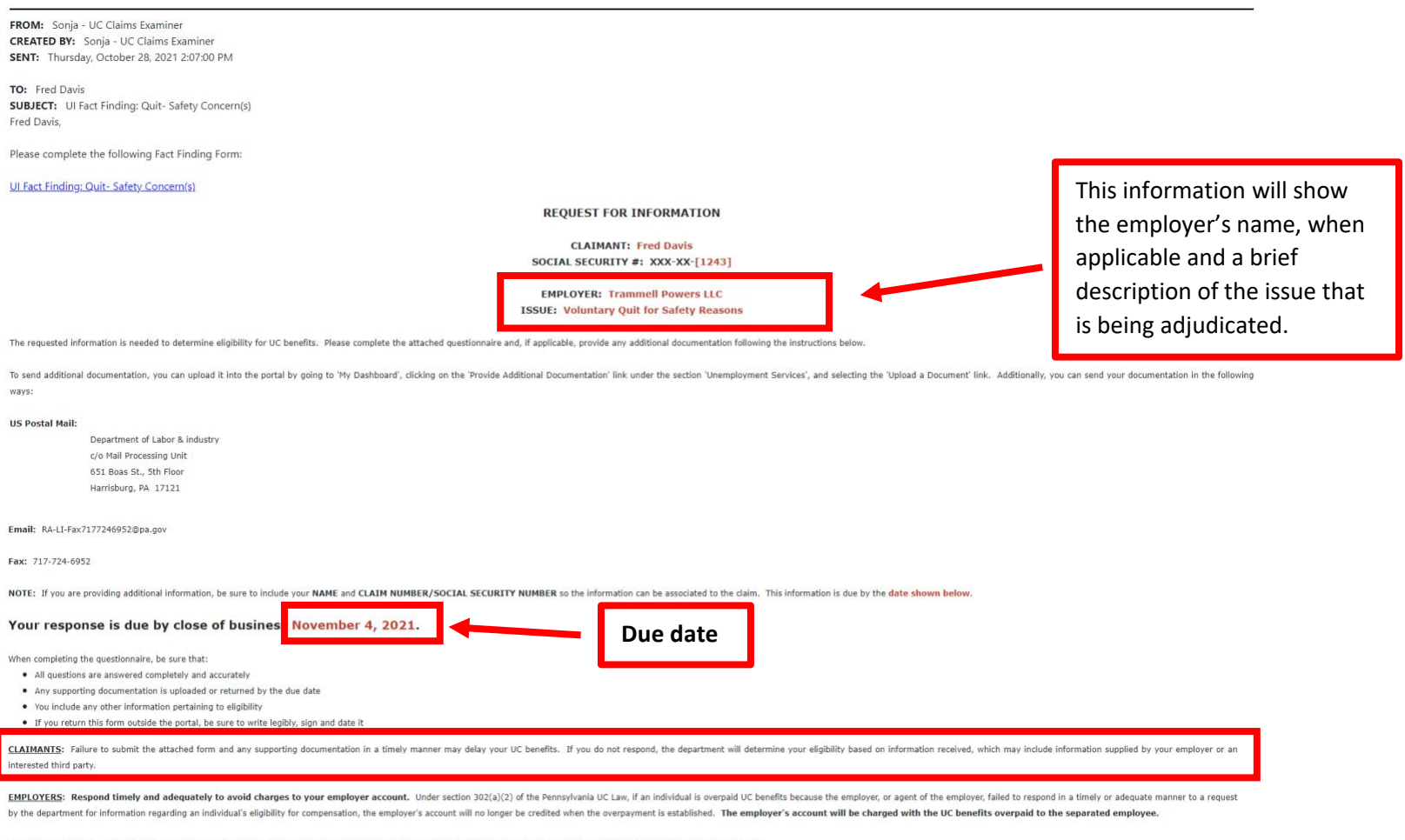

Untimely Response - A response is untimely if it is filed more than 14 days after the department's request for information is mailed or transmitted electronically to the employer or agent

Inadequate Response - A response is inadequate if it misrepresents or omits facts that, if represented accurately or disclosed, would have been a basis for the department to disqualify the individual from receiving compens

Please respond by the date provided above. Although Pennsylvania law allows for a 14-day deadline to prevent loss of credit to your account in certain circumstances, there is a shorter deadline for employers to respond to benefits in a timely manner. Failure to respond by the due date provided may result in a determination being made on available information and result in unnecessary charges to your account

If you are the **employer** or **employer representative**, the body of the email message will be slightly different than the claimant's version as shown below. It will clearly show the **due date**, by which the department is requesting that you respond, and some guidelines on completing the fact-finding questions. It also shows the consequences of not completing and returning the information in a timely manner.

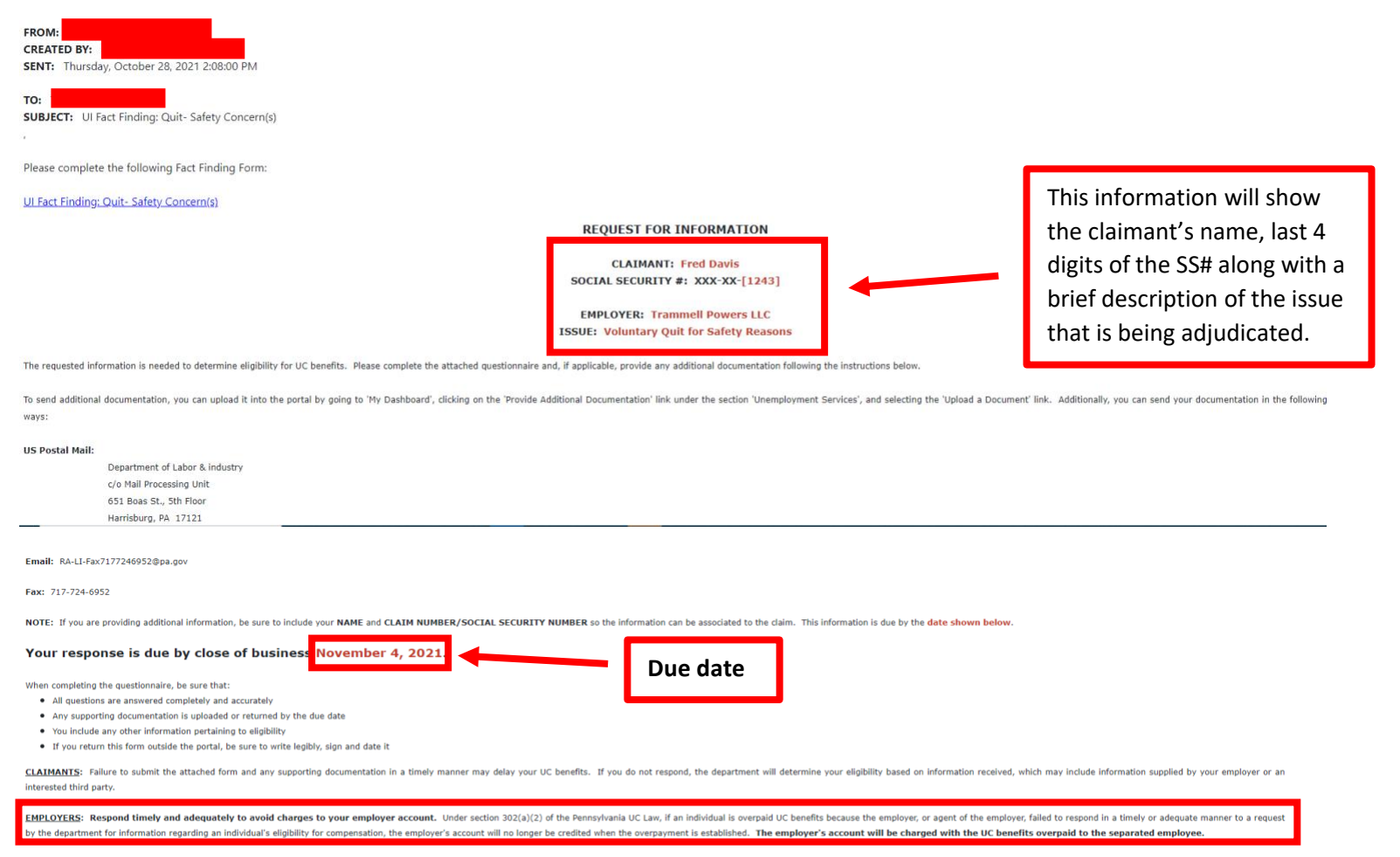

Untimely Response - A response is untimely if it is filed more than 14 days after the department's request for information is mailed or transmitted electronically to the employer or agent

Inadequate Response - A response is inadequate if it misrepresents or omits facts that, if represented accurately or disclosed, would have been a basis for the department to disqualify the individual from receiving compens

Please respond by the date provided above. Although Pennsylvania law allows for a 14-day deadline to prevent loss of credit to your account in certain circumstances, there is a shorter deadline for employers to respond to benefits in a timely manner. Failure to respond by the due date provided may result in a determination being made on available information and result in unnecessary charges to your account.

Once the fact-finding questions are displayed, answer all questions as accurately and completely as possible. If there is a text box beside a question, please be sure to give as many details as possible. As you answer the required questions which are marked with a red asterisk (\*), other questions may appear, depending on the way the previous questions are answered.

As an example, if you select "Temporary" as the answer in the below example, you will then be asked "What date was the job scheduled to end?"

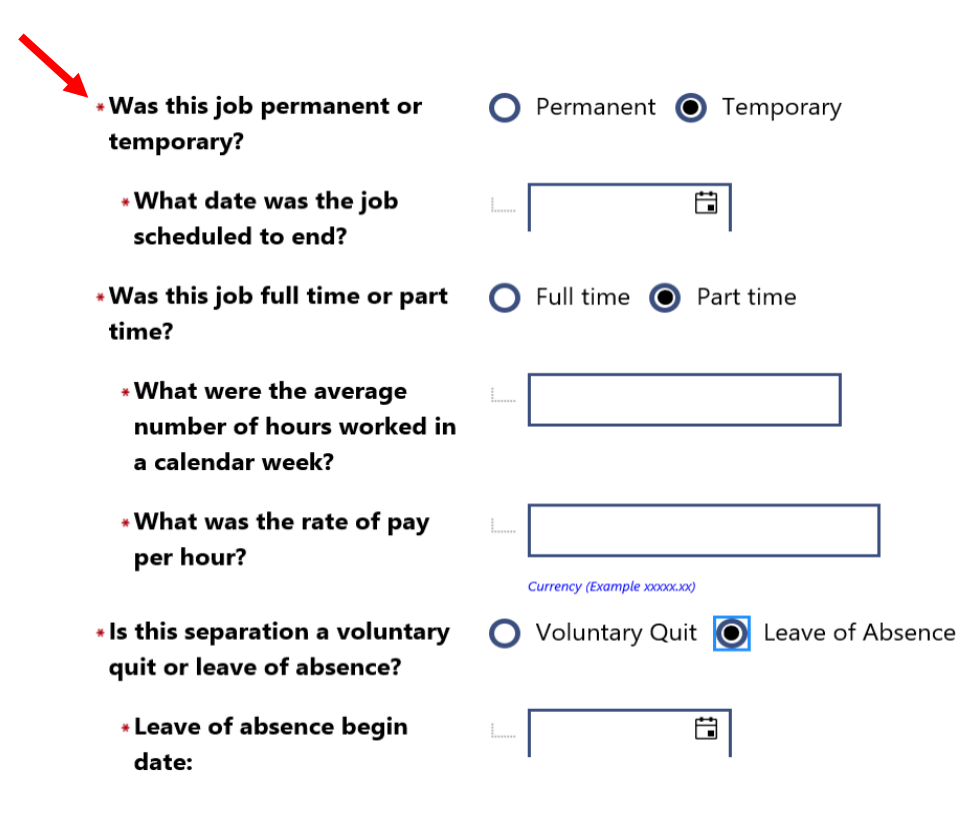

Here is an example of a fact-finding form that you may receive. If the answer is a date only, you can either type in the date in the format of MM/DD/YYYY or click the calendar to select a date.

## **Safety Concern(s)**

The department is requesting information, regarding a safety issue(s), to determine eligibility for Unemployment Compensation (UC) benefits.

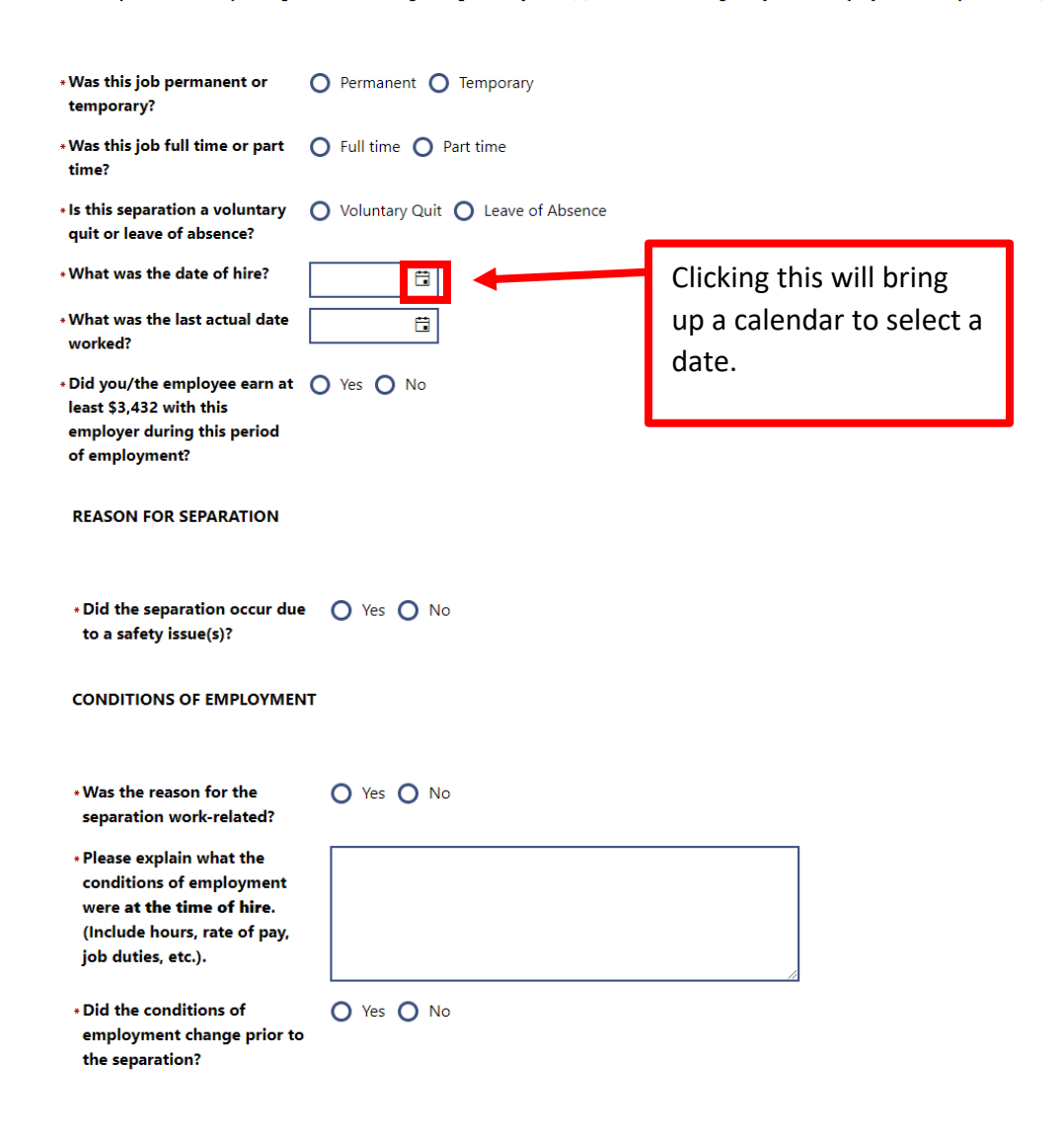

### STEPS TAKEN TO MAINTAIN EMPLOYMENT

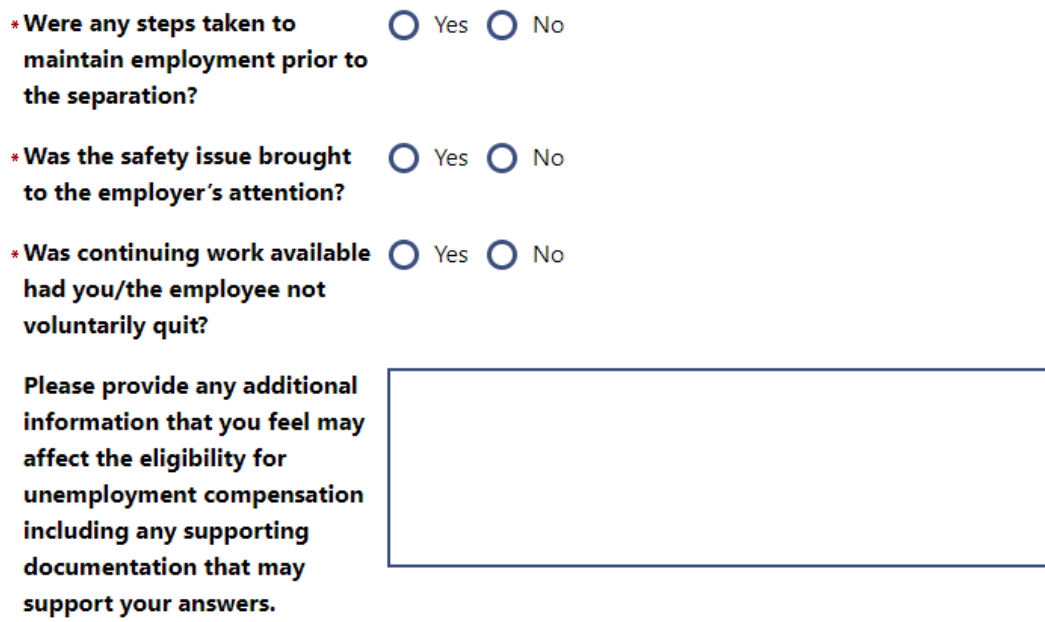

You must complete all required questions, or you will not be able to save your answers. If the page does not close after hitting the SAVE button, you missed answering a question(s). Scroll to the top of the form to see any error message in red. These will alert you to which questions must be completed before you can save your answers. Example:

- What was the date of hire? is a required field.
- What was the last actual date worked? is a required field.

Be sure to read the following statements above the signature area and type your name, the date you are completing the form, your telephone number, title (if filling out as the employer) and make the appropriate selection from the drop-down list beside the field "Completed by."

1. I acknowledge that false statements in this document are punishable pursuant to 18 Pa. C.S. § 4904, relating to unsworn falsification to authorities.

2. All information provided is true, correct and complete to the best of my knowledge and belief.

3. FOR EMPLOYEES: I acknowledge that a person who makes a false statement or representation knowing it to be false, or knowingly fails to disclose a material fact to obtain or increase any UC benefits commits a criminal offense under Section 801(a) of the UC Law, 43 P.S. § 871(a), and may be subject to a fine, imprisonment and restitution.

4. FOR EMPLOYERS: I acknowledge that an employer or any officer or agent of such employer who makes a false statement or representation knowing it to be false or who fails to disclose a material fact to prevent or reduce the payment of UC benefits to any employee commits a criminal offense under Section 802(a)(1) of the UC Law, 43 P.S. § 872(a)(1).

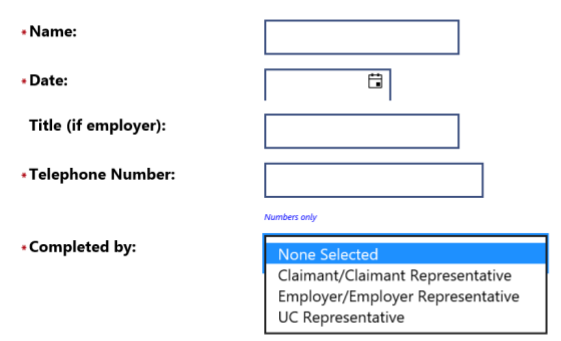

You must provide a copy of all documentation the Department requested. Failure to provide all requested documents could result in loss of benefits. These documents or any additional documents you would like to provide, can be done from your claimant and employer dashboards, using the Provide Additional Documentation link.

Click **SAVE** at the bottom of the page.

Take note of the information at the bottom of the page. If you were instructed to send information to the department when entering your fact-finding answers or you have additional information that you want the department to see/use in deciding eligibility, you can upload this information using the Provide Additional Documentation link on your dashboard. See the next page for instructions on how to upload documents.

Services Controlio - 1 Site Map Q Site Search Contract Preferences To Feedback @ Assistance

Save

Privacy Statement | Disclaimer | Terms of Use | Accessibility | Recommended Settings | EEO | Protect Yourself | About this Site | Contact Us

Cancel

NHome <sup>[→</sup> Sign Out

Once the **SAVE** button is clicked, the UC representative is notified that fact-finding was completed and can now be viewed.

While answering the fact-finding questions, if you were asked to provide copies of documentation OR you wish to provide additional information to support your answers, click to go back to "My Dashboard."

On the Dashboard, find the "Provide Additional Documentation" link under "Unemployment Services."

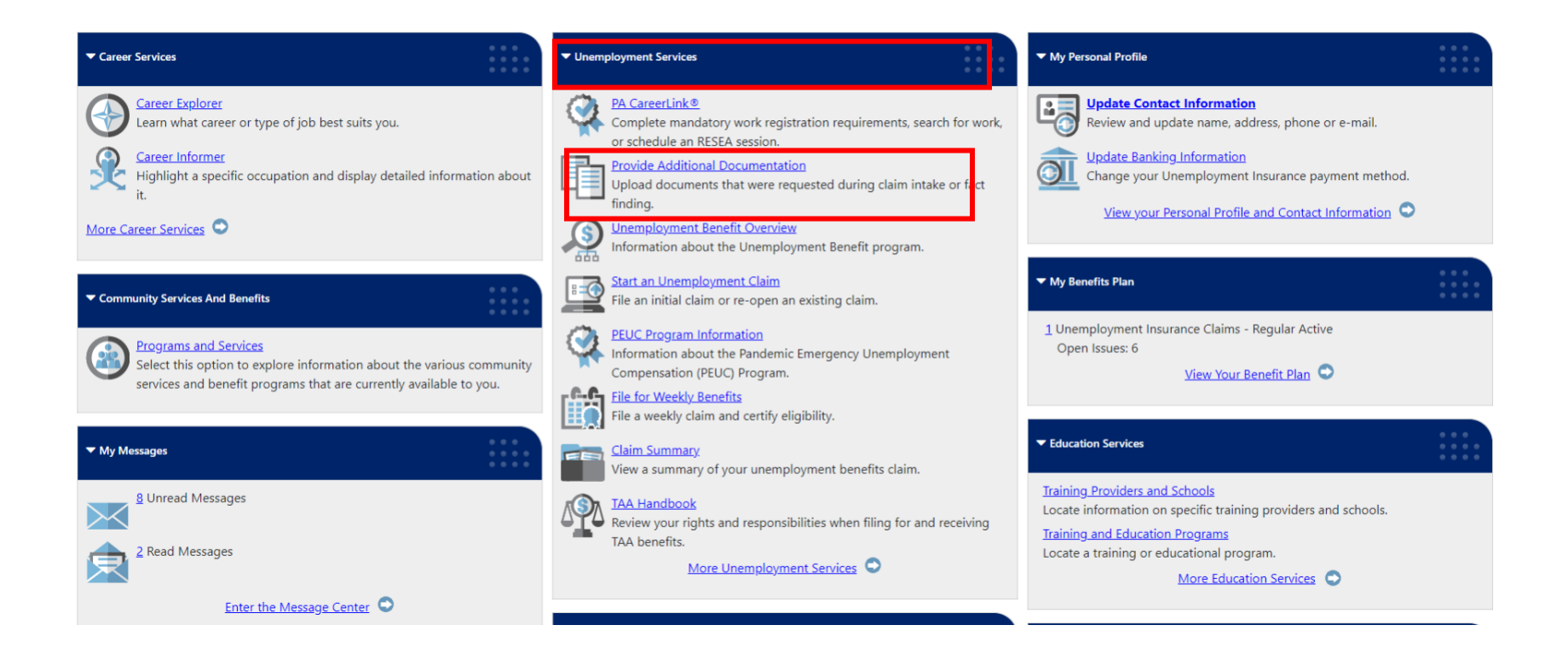

## Once you click on the "**Provide Additional Documentation**" link, you will be directed to this page.

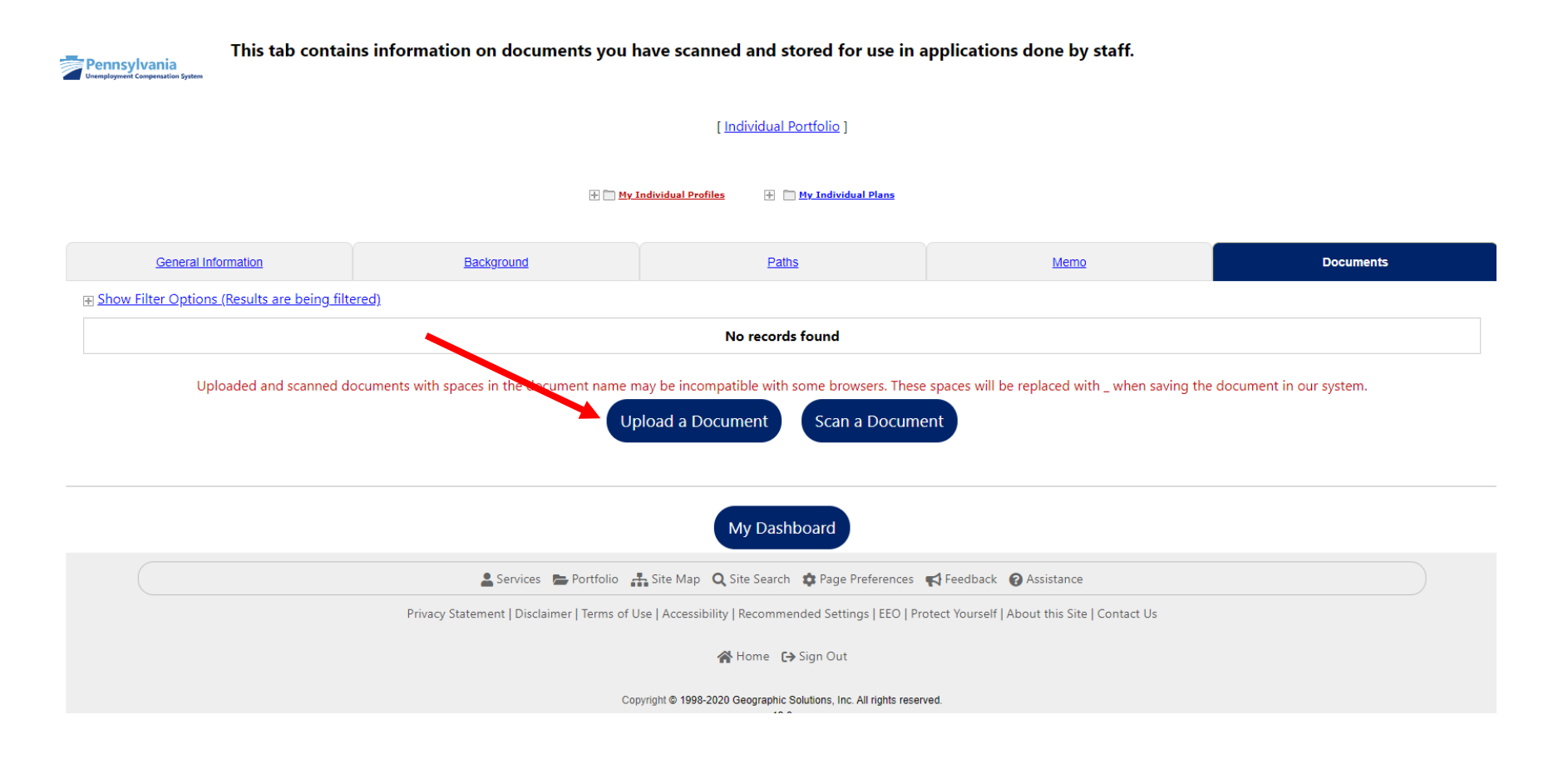

Click on the "**Upload a Document**" link to begin.

# Once you select "**Upload a Document**" you will be directed to this page.

![](_page_14_Picture_18.jpeg)

Select the appropriate Document Description from the dropdown list by clicking on the down arrow beside "**None Selected**."

If you are the **claimant**, here are all the choices. Select "**Fact Finding Documentation**" from the dropdown menu under Document Description.

![](_page_15_Figure_1.jpeg)

If you are the **employer** or **employer representative**, below are your choices. Select "**Fact Finding Documentation**" from the drop down menu under Document Description.

Please follow the instructions listed below to add a document into the system. ennsvlvania \* Indicates required fields. **Document Information** If you are providing documents requested during claim intake, select Fact Finding Documentation from the Document Description dropdown. **Document** None Selected **Description:** \* Document Tags:

**Fact Finding Documentation** 

Keywords that will be indexed with this attachment.

For **claimants** and **employers/employer representatives**, add a Document Tag in the box below:

![](_page_16_Picture_1.jpeg)

When you get to this area, choose a file from your device in order to attach your document.

![](_page_16_Picture_60.jpeg)

You will be redirected to the page below. All items that you have uploaded will be displayed in the table as shown below. If you want to upload additional documents, repeat these steps by clicking "**Upload a Document**."

![](_page_17_Picture_39.jpeg)

addition, if you would like to reference information from an Employee Handbook, for example, only attach the page(s) that deal with the issue instead of uploading the entire handbook.

Click "**My Dashboard**" to return to your Dashboard.

# If you are finished, click "**Sign Out**."

![](_page_18_Picture_1.jpeg)

**IMPORTANT:** The fact-finding process is your chance to provide information regarding the issue on the claim. If you fail to complete and send the form back, the department will make a determination based only on the information it has available.